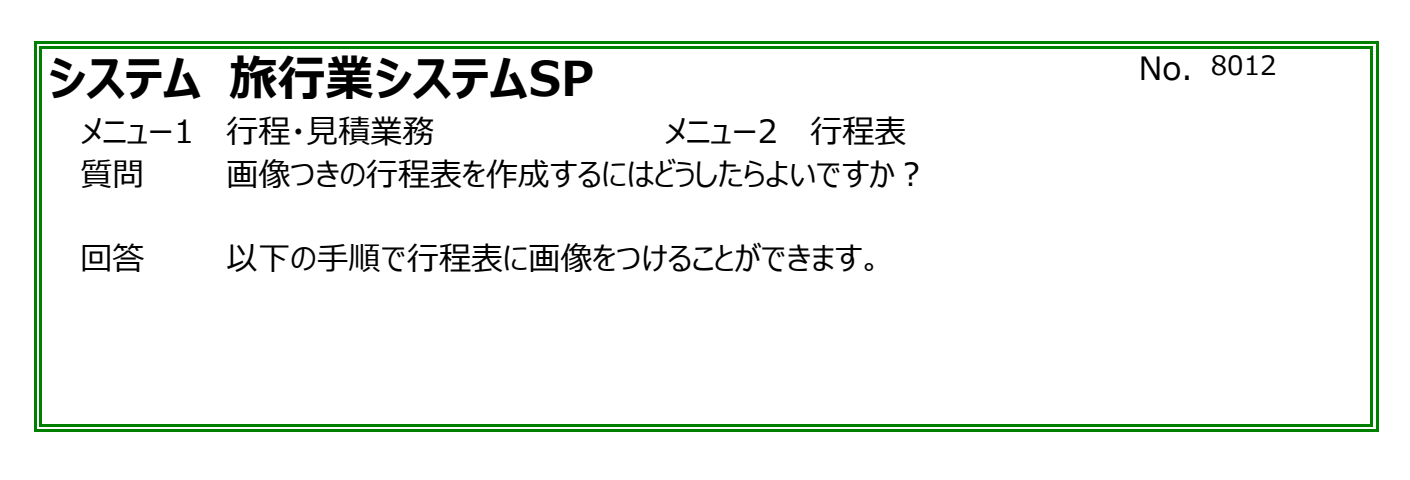

## ※あらかじめ、著作権に触れない画像ファイルを用意してください。

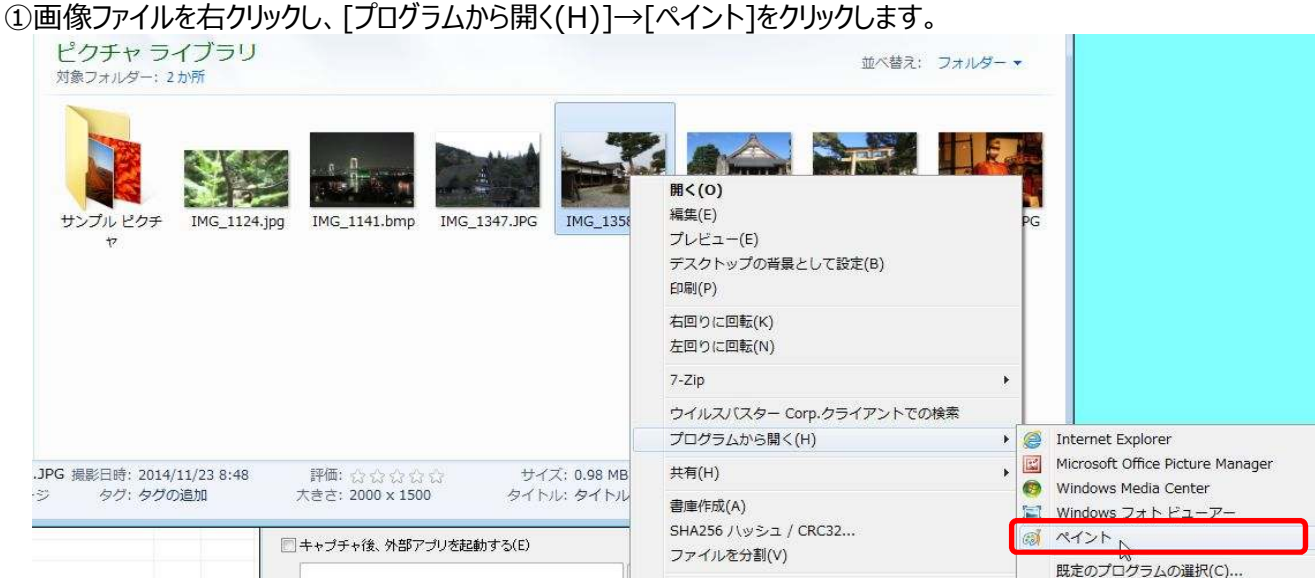

# ②[選択]をクリックし、行程表に貼り付けたい範囲をドラッグして選択します。

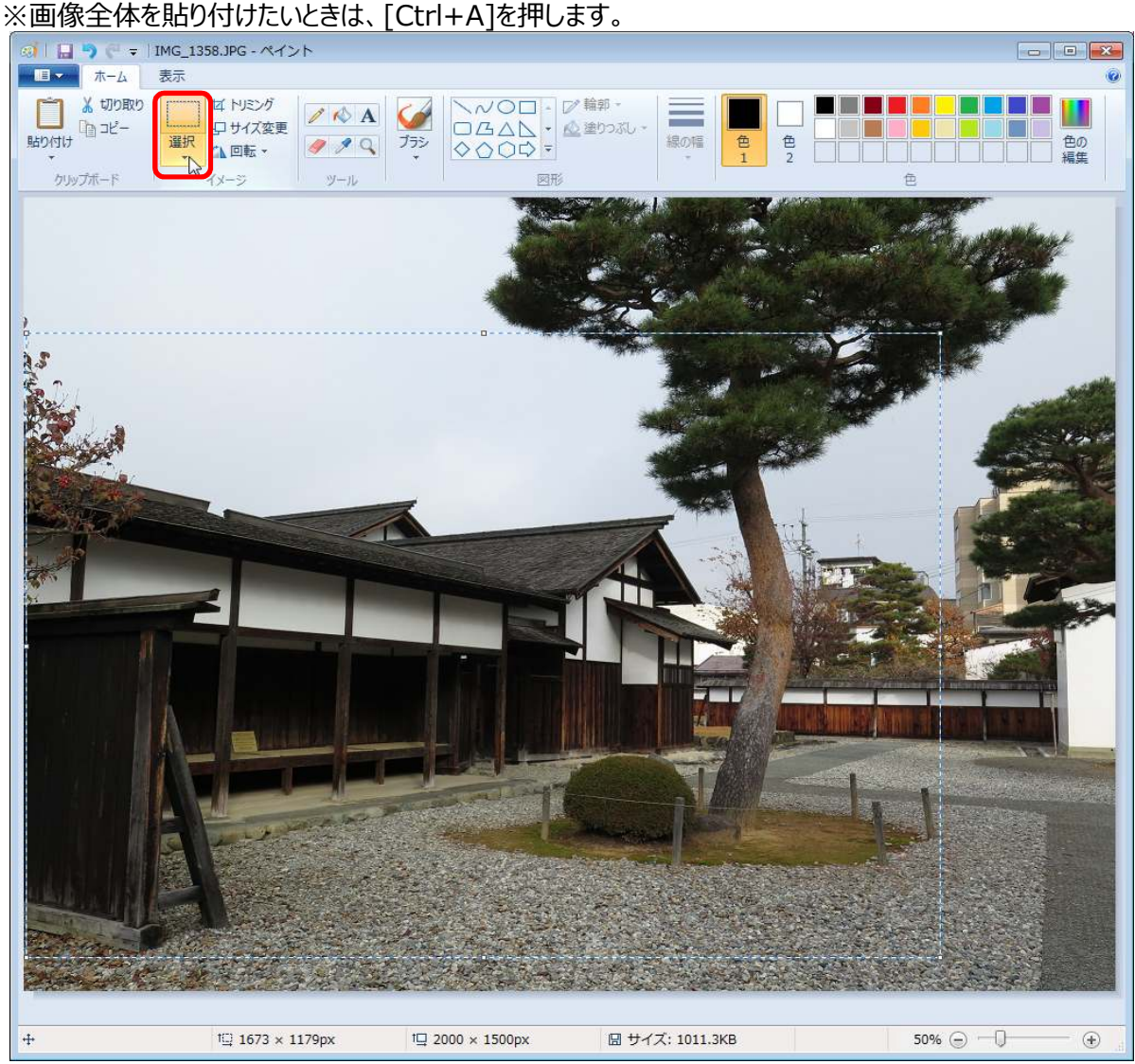

# ③[コピー]をクリックしてから、ペイントを閉じます。

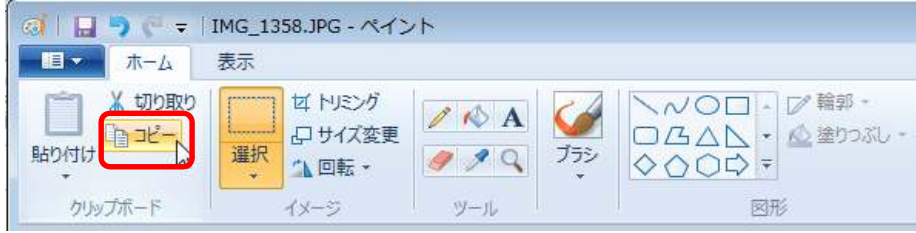

④行程表の[明細]画面で[観光施設]や[ホテル旅館]をクリックし、画像を登録したい観光施設や 宿泊施設を検索します。

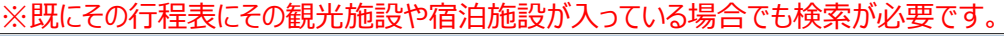

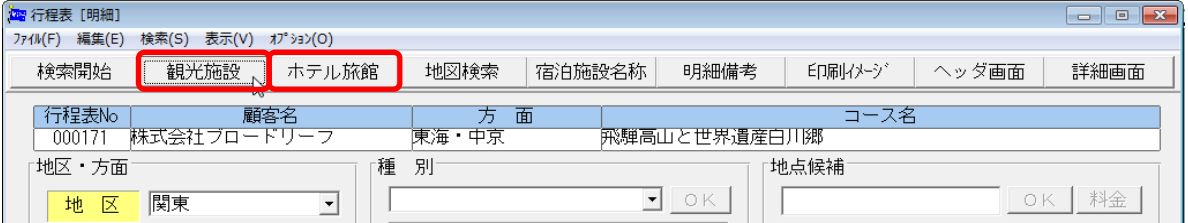

※このメッセージが表示されたら[いいえ(N)]をクリックします。

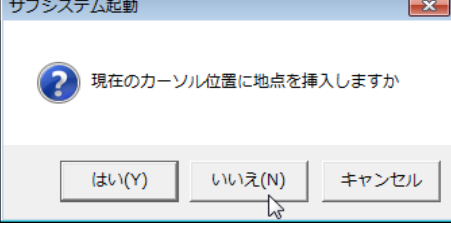

## 該当する種別にチェックをつけて、地区と都道府県を入力してから、[名称検索]をクリックし、 施設名の一部を入れて[OK]をクリックします。

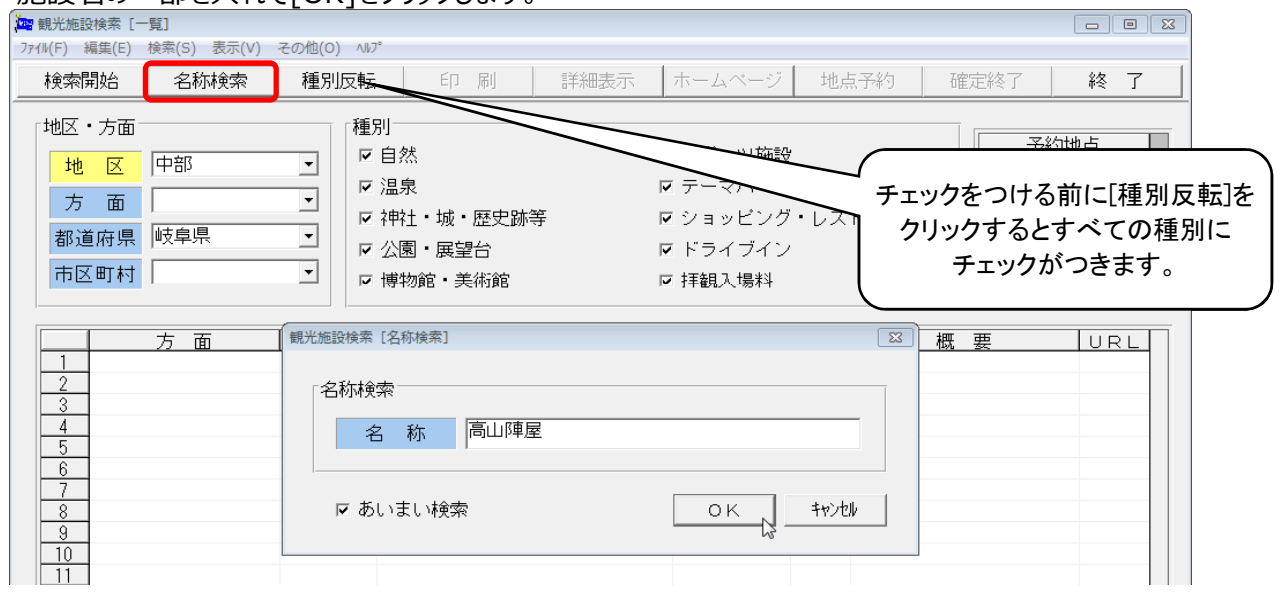

#### ⑤該当の観光施設または宿泊施設にカーソルを合わせ、[詳細表示]をクリックします。

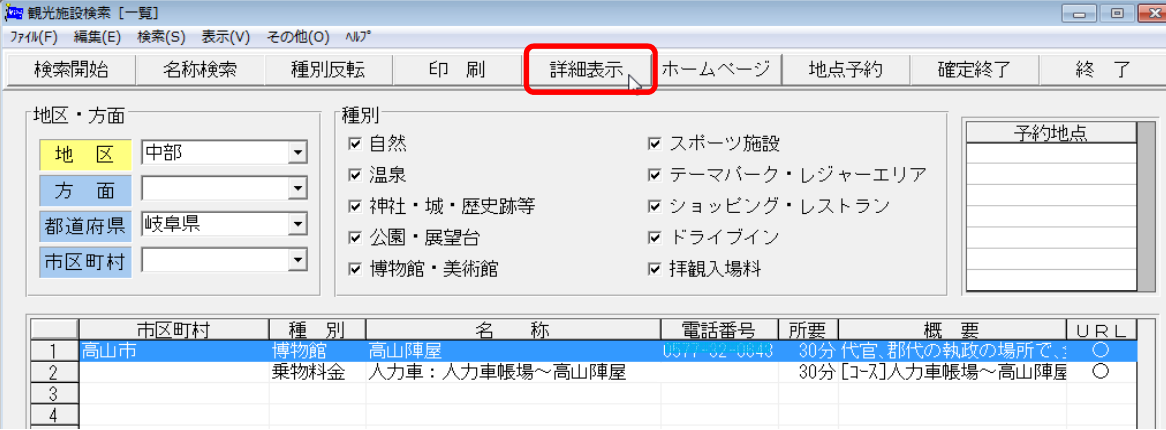

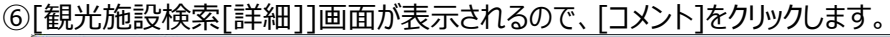

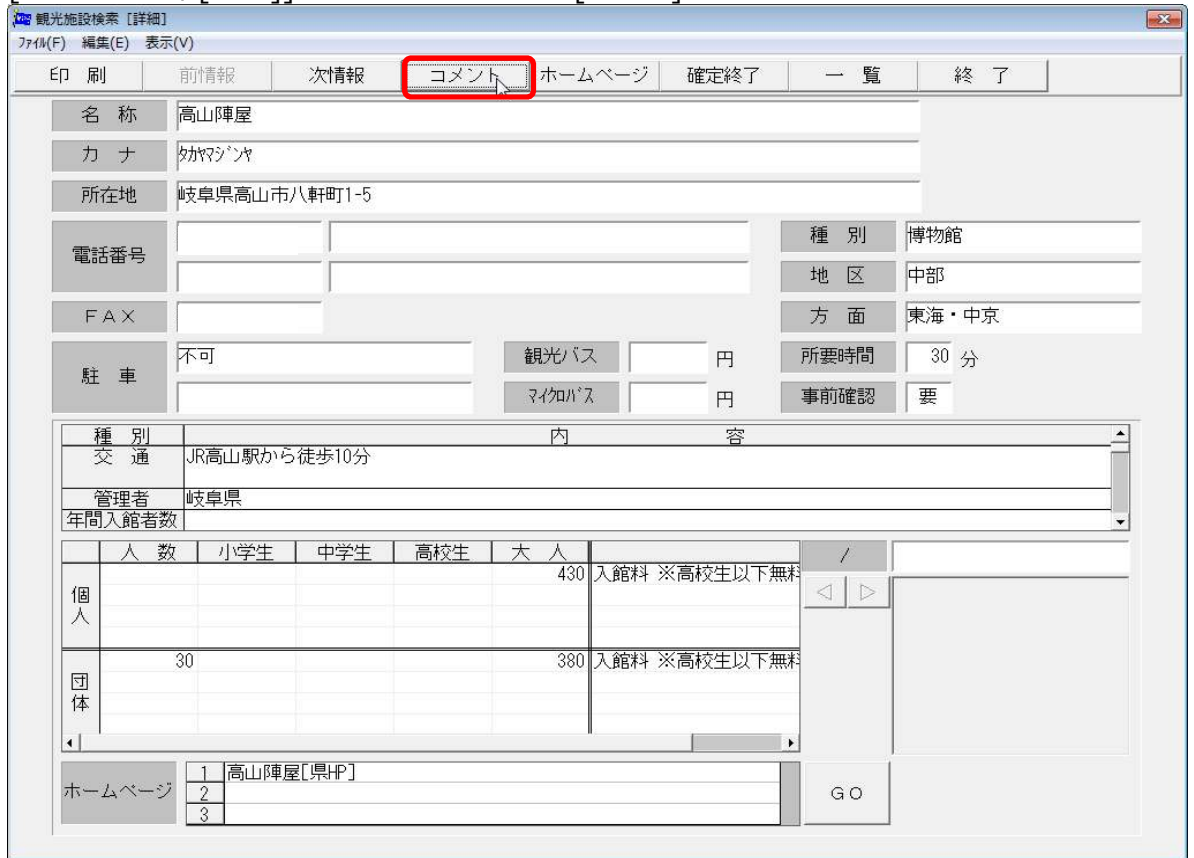

⑦[画像]と[画像説明]が点線で囲まれている状態で、[貼り付け]をクリックします。

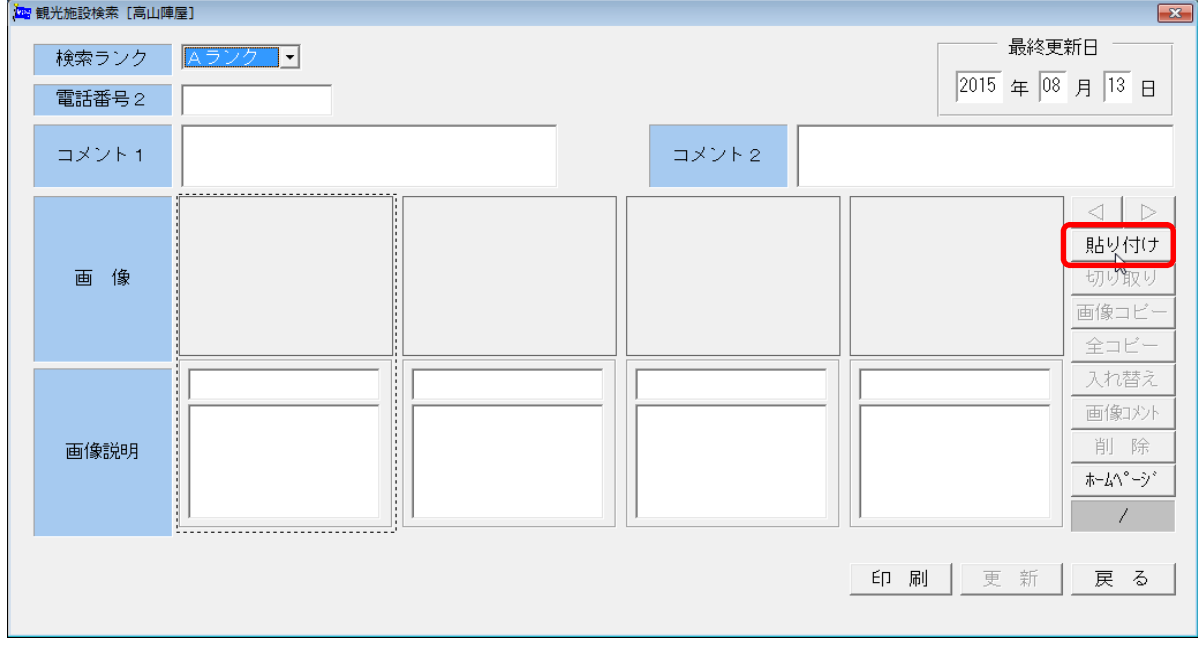

8貼り付けられた画像をダブルクリックし、画像のタイトルと備考を入力して[OK]をクリックします。

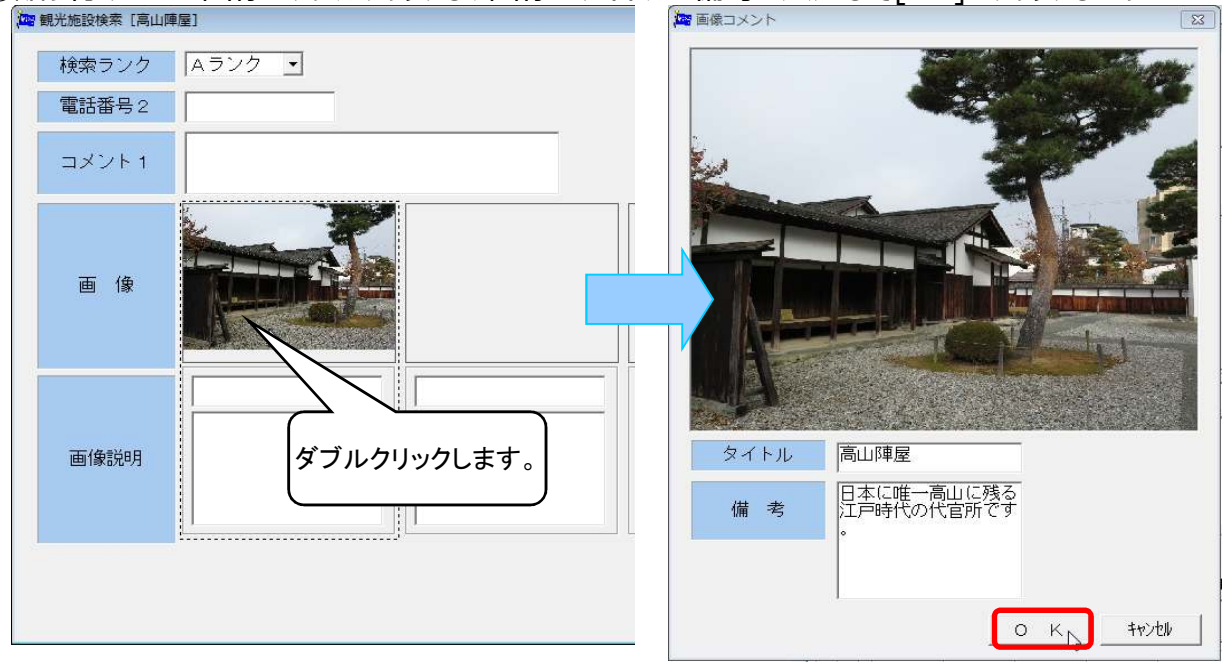

⑨[戻る]をクリックすると、「変更されています。 更新しますか ? 」と表示されるので、[はい]をクリックします。

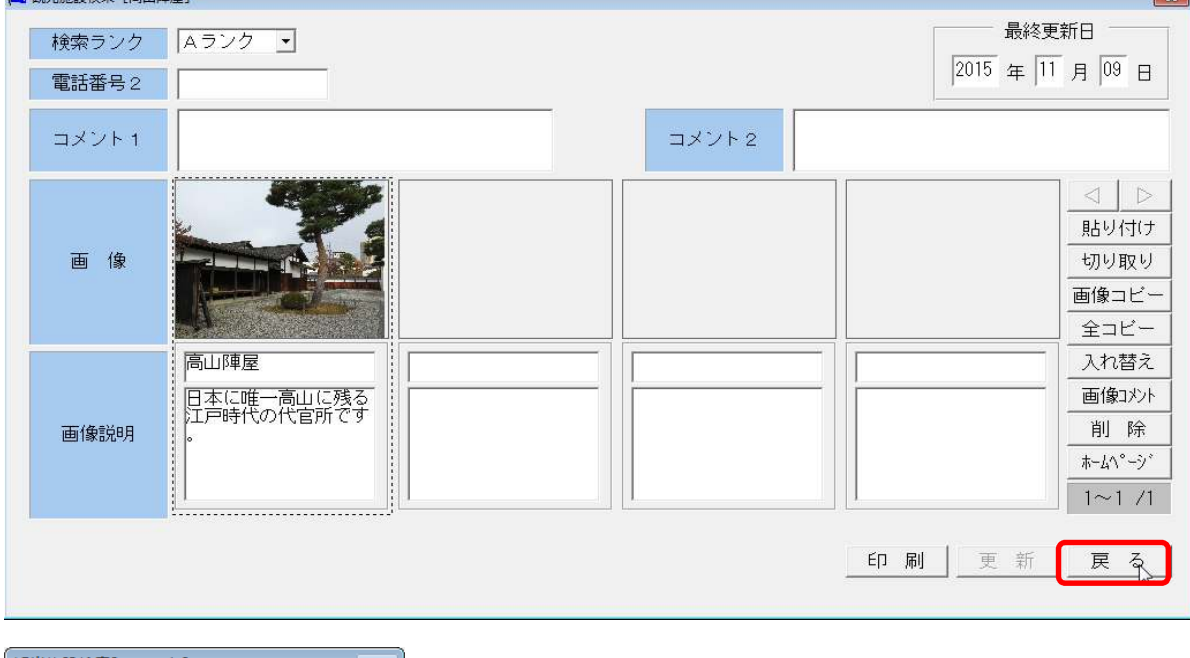

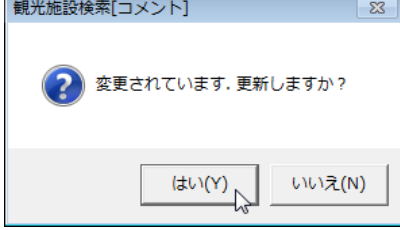

⑩[観光施設検索[詳細]]画面に戻るので、[終了]または×をクリックして閉じます。

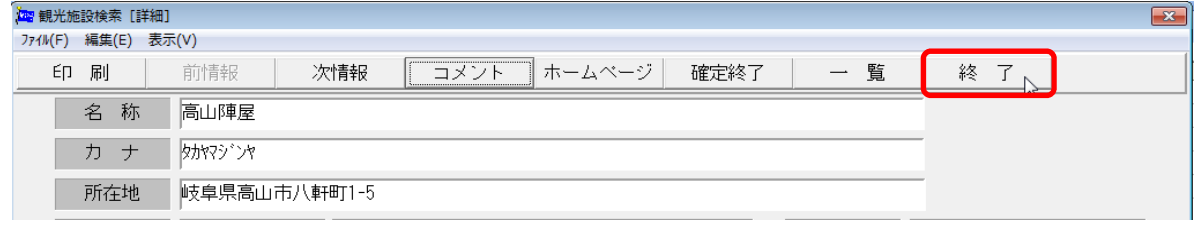

※複数の施設に画像をつける場合は、⑤~⑩の手順を繰り返します。

10行程表の明細画面に戻り、画像を登録した施設の明細行の一番右にある[画像]の欄にチェックを入れます。

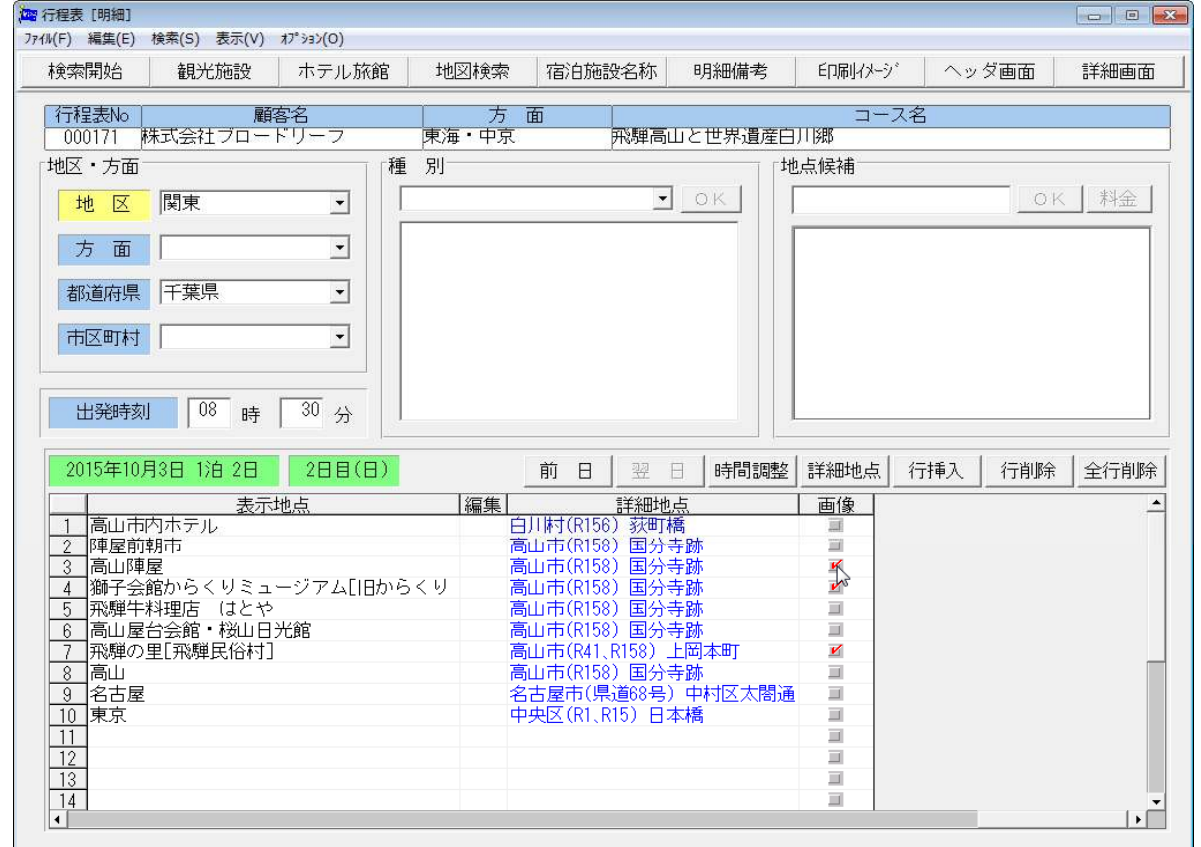

# ⑫[印刷イメージ]をクリックしします。

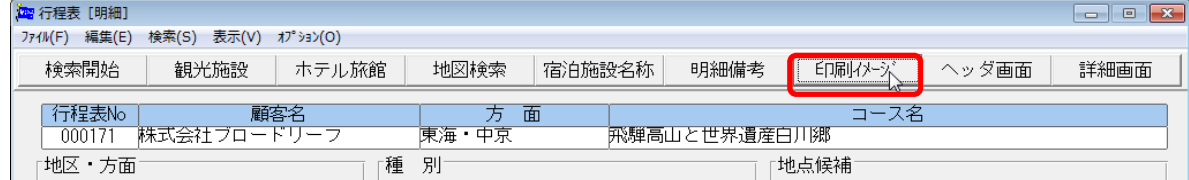

⑬[オプション]→[印刷パターン指定]を開き、レイアウトのところで[横-画像表示]か、[横-画像表示2]を選択すると

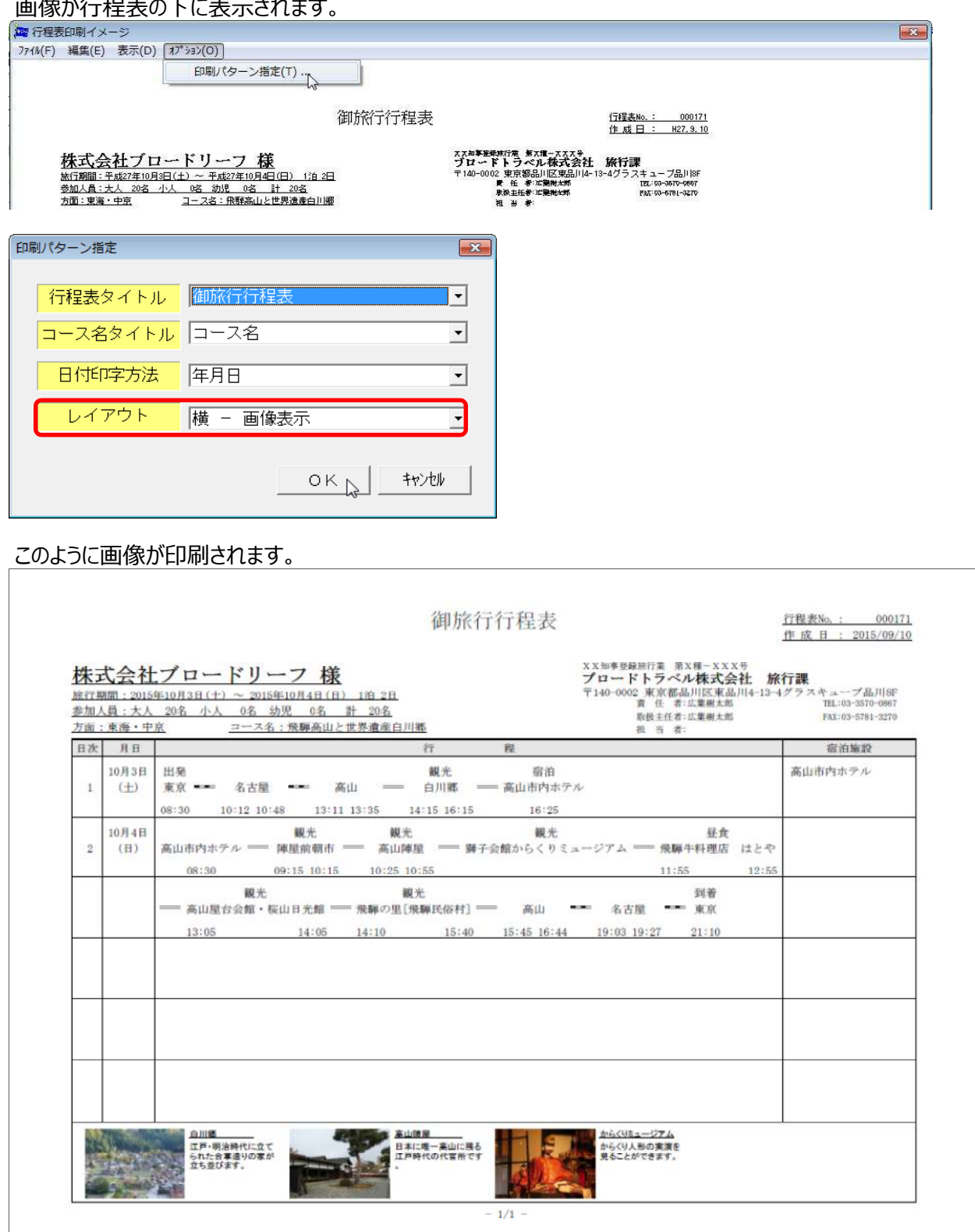

※一度①~⑩の手順で画像をつけた観光施設や宿泊施設は、他の行程表でも[画像]の欄にチェックを 入れるだけで行程表に画像をつけることができます。

※ペイント以外の画像編集ソフトでも画像をクリップボードにコピーすれば同じ手順で画像を貼りつけることができます。